## **LAMPIRAN**

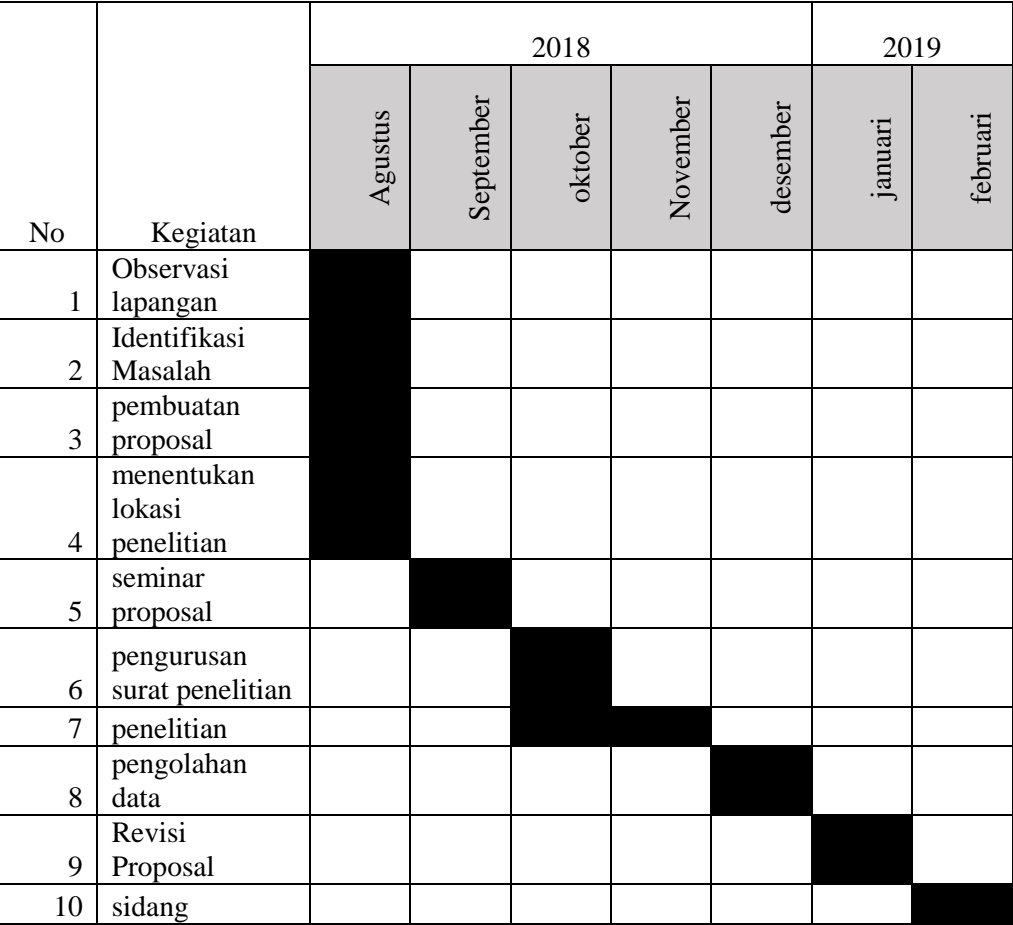

### Lampiran 1. Jadwal Penelitian

#### **Lampiran 2 Surat Ijin Penelitian**

**KEMENTERIAN KESEHATAN RI** BADAN PENGEMBANGAN DAN PEMBERDAYAAN SDM KESEHATAN POLITEKNIK KESEHATAN KEMENKES MALANG **POLITEKNIK KESEHATAN KEMENKES MALANG**<br>
1. Beart jen to, 77 C Malang, 65112 Felp (0331) 486013<br>
1. Stikoyo No. 106 iember Telp (0331) 486013<br>
1. Stikoyo No. 106 iember Telp (0331) 486013<br>
1. J. A Yani Sumberprong Lawarg T - Kampus I<br>- Kampus II<br>- Kampus III Kampus IV - Kampus V<br>- Kampus VI PP.08.02/6.0/ 0133 /2019 Malang, 18 Januari 2019 Nomor ٠ Lampiran  $_{\rm Hal}$ **Surat Ijin Penelitian** Kepada Yth. Direktur RS. Wiyung Sejahtera Surabaya  $\mathop{\mathrm{Di}}$ Surabaya Sehubungan dengan penyusunan Laporan Tugas Akhir Mahasiswa Semester V Prodi D-III Perekam Medis dan Informasi Kesehatan Poltekkes Kemenkes Malang TA. 2018/2019, maka bersama ini kami harapkan Bapak/Ibu berkenan untuk memberikan ijin kepada mahasiswa atas  $nama$ Nama Afi Hanif  $: 1604000094$ **NIM** Untuk melakukan penelitian di institusi yang Bapak/Ibu pimpin dengan Topik / Judul: Implementasi Aplikasi Sistem Informasi Pendistribusian DRM Berbasis QR Code dengan Kecepatan Penyediaan DRM di Rumah Sakit Wiyung Sejahtera Surabaya. Pada: Januari-Maret 2019. Adapun data yang akan diambil adalah sebagai berikut: 1. DRM; 2. Profil Rumah Sakit; 3. Waktu; 4. Data-data lain yang diperlukan. Demikian surat ini kami buat. Atas perhatian dan kerjasamanya disampaikan terima kasih. Ketua Jurusan Kesehatan Terapan  $\mathcal{L}$  $\theta$  $\sqrt{2}$ **Diniyah Kholidah**, S.F., SGz, MPH<br>NIP. 19750921 199703 2 001 san Disampaikan Kepada: 1. K.a. Rekam Medis RS. Wiyung Sejahtera Surabaya 2.  $\,$  Arsip

**Lampiran 3** Lembar Observasi Waktu Pendistribusian DRM Rawat Jalan Sebelum Adanya Aplikasi

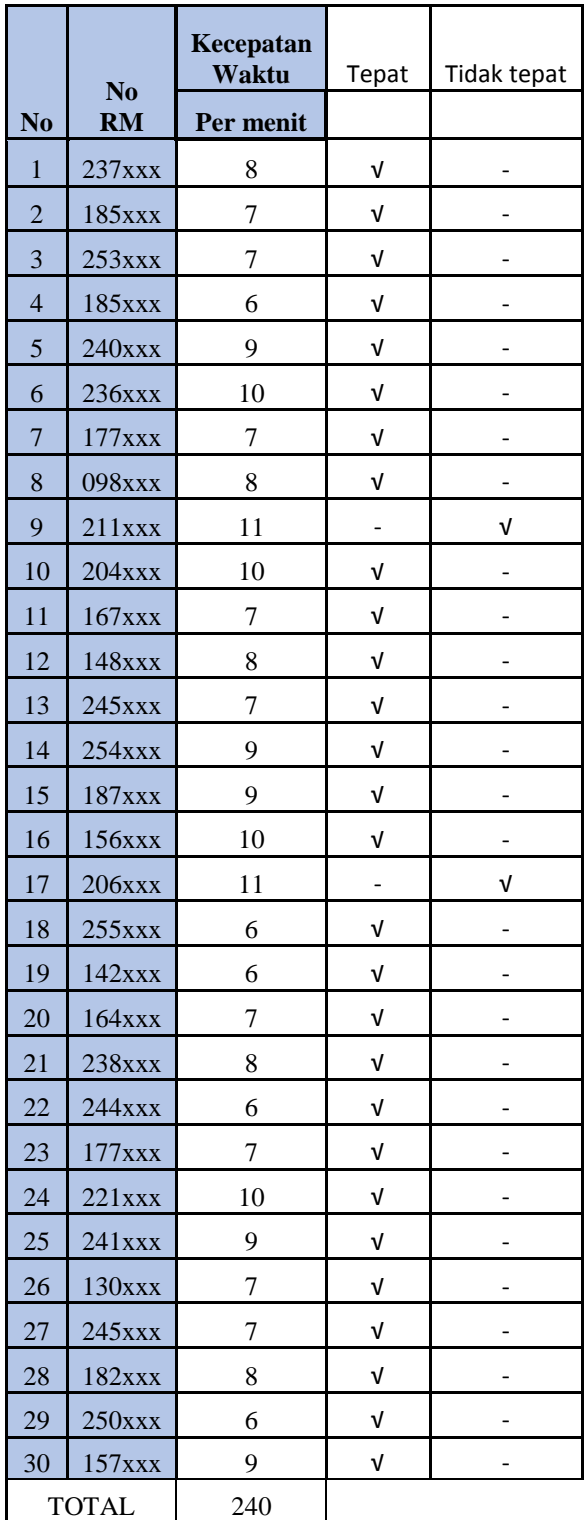

| N <sub>o</sub> | No RM        | Kecepatan<br><b>Waktu</b> | Tepat      | Tidak<br>Tepat |  |
|----------------|--------------|---------------------------|------------|----------------|--|
|                |              | Per menit                 |            |                |  |
| $\mathbf{1}$   | $100$ xxx    | 5                         | $\sqrt{}$  | -              |  |
| $\overline{2}$ | 191xxx       | 6                         | $\sqrt{}$  |                |  |
| 3              | 198xxx       | 5                         | $\sqrt{}$  | -              |  |
| $\overline{4}$ | 180xxx       | 5                         | $\sqrt{ }$ |                |  |
| $\overline{5}$ | 208xxx       | 6                         | $\sqrt{}$  |                |  |
| 6              | 209xxx       | $\overline{7}$            | $\sqrt{ }$ | -              |  |
| $\overline{7}$ | $210$ x x x  | 5                         | $\sqrt{2}$ |                |  |
| 8              | 163xxx       | 8                         | $\sqrt{ }$ | $\overline{a}$ |  |
| 9              | $109$ x x x  | 4                         | $\sqrt{ }$ |                |  |
| 10             | 126xxx       | 5                         | $\sqrt{ }$ |                |  |
| 11             | $204$ xxx    | $\overline{4}$            | $\sqrt{ }$ | -              |  |
| 12             | 174xxx       | $\overline{\mathcal{L}}$  | $\sqrt{ }$ |                |  |
| 13             | 176xxx       | 6                         | $\sqrt{ }$ | $\overline{a}$ |  |
| 14             | $142$ $xxx$  | 8                         | $\sqrt{2}$ |                |  |
| 15             | $205$ xxx    | 6                         | $\sqrt{ }$ |                |  |
| 16             | 185xxx       | 6                         | $\sqrt{ }$ | $\overline{a}$ |  |
| 17             | $208$ xxx    | $\overline{4}$            | $\sqrt{2}$ |                |  |
| 18             | 143xxx       | $\overline{7}$            | $\sqrt{2}$ | -              |  |
| 19             | 190xxx       | 5                         | $\sqrt{2}$ |                |  |
| 20             | 150xxx       | 5                         | $\sqrt{}$  | $\overline{a}$ |  |
| 21             | 193xxx       | 6                         | $\sqrt{}$  | -              |  |
| 22             | 180xxx       | 5                         | $\sqrt{}$  |                |  |
| 23             | 211xxx       | 8                         | $\sqrt{ }$ |                |  |
| 24             | $208$ xxx    | 5                         | $\sqrt{ }$ |                |  |
| 25             | $210$ x x x  | 5                         | $\sqrt{}$  | $\overline{a}$ |  |
| 26             | 167xxx       | $\overline{\mathbf{4}}$   | $\sqrt{}$  | -              |  |
| 27             | 138xxx       | 6                         | $\sqrt{}$  | -              |  |
| 28             | 115xxx       | 5                         | $\sqrt{}$  | -              |  |
| 29             | 168xxx       | $\overline{7}$            | $\sqrt{}$  | ÷,             |  |
| 30             | 135xxx       | 6                         | $\sqrt{}$  | -              |  |
|                | <b>TOTAL</b> | 168                       |            |                |  |

**Lampiran 4.** Lembar Observasi Waktu Pendistribusian DRM Rawat Jalan Sesudah Adanya Aplikasi

#### **Lampiran 4 Buku Panduan**

a) Input di xammp

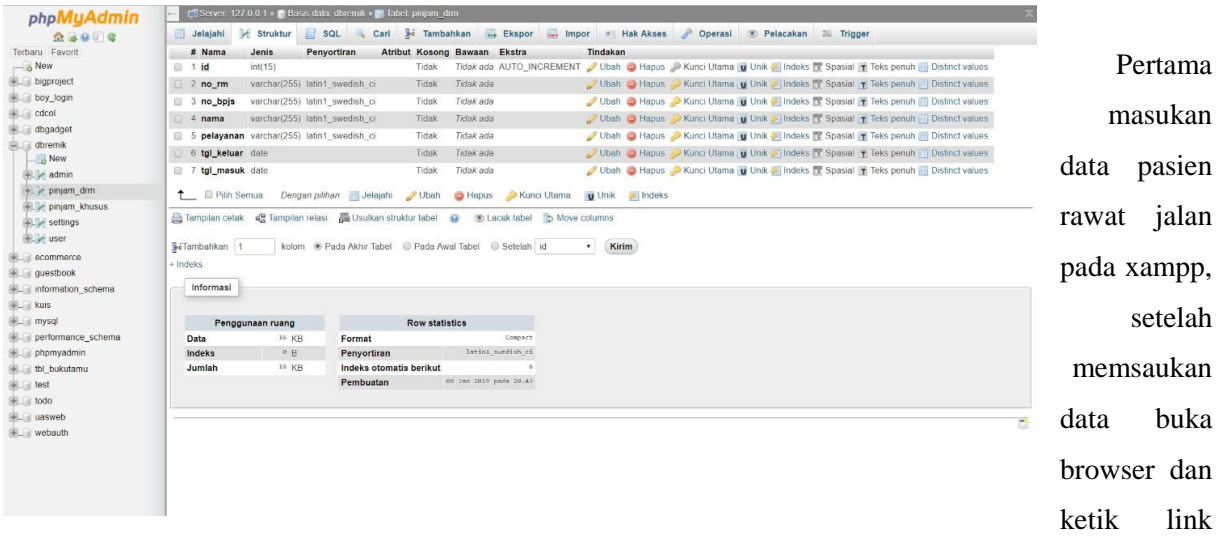

localhost/remik/admin, dan langsung masuk halaman login.

b) *Interface* Halaman Login

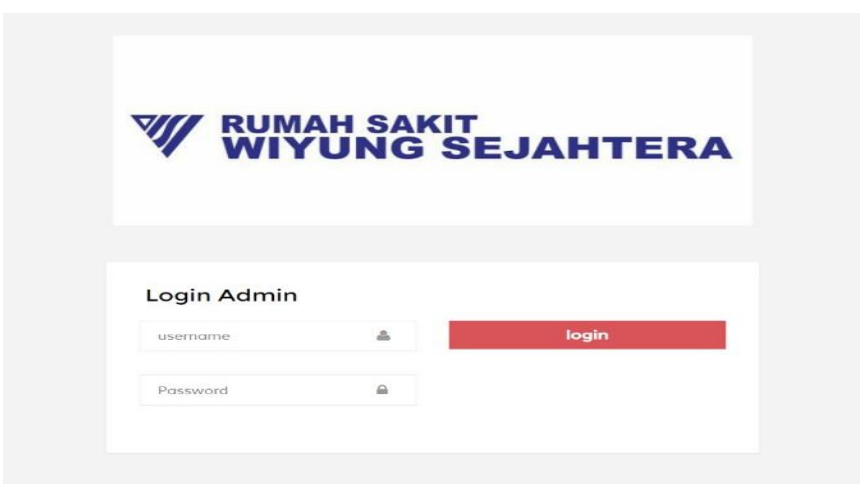

Gambar 1. Interface Halaman Login

Dalam tampilan halaman login terdapat tulisan nama rumah sakit serta logonya. Pada tampilan tersebut juga terdapat menu username dan password yang akan diisi oleh petugas. Setelah mengisi username dan password yang sesuai, lalu diklik login untuk masuk ke aplikasi.

c) *Interface* Loket Pencarian dan Input Data

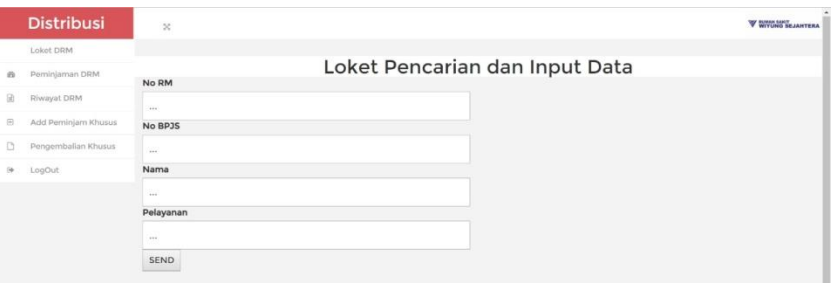

Gambar 2. Interface Beranda aplikasi sistem informasi pendistribusian drm berbasis barcode

Dalam tampilan loket pencarian dan input data terdapat nama aplikasi dan nama rumah sakit serta logonya. Pada tampilan tersebut juga terdapat enam menu yaitu loket DRM, peminjaman DRM, riwayat DRM, add peminjam khusus, pengembalian khusus, dan logout. Terdapat 4 kolom pengisian data ditujukan untuk mengisi data-data pasien mendaftar ke poli yang di tuju dan data langsung masuk ke kolom peminjaman DRM. Jika ingin keluar klik menu logout yang akan langsung kembali ke halaman login.

d) *Interface* Peminjaman DRM

|    | <b>Distribusi</b>   | $\bowtie$                       |                             |         |      |            |           |                | W WIYUNG SEJAHTERA               |
|----|---------------------|---------------------------------|-----------------------------|---------|------|------------|-----------|----------------|----------------------------------|
| R  | Loket DRM           |                                 |                             |         |      |            |           |                |                                  |
| R  | Peminjaman DRM      | Show 10 · entries               |                             |         |      | <b>DRM</b> |           | Search:        |                                  |
|    | Riwayat DRM         | No.<br>$\overline{\phantom{a}}$ | No RM<br>÷.                 | No BPJS | Nama | ÷.         | Pelayanan | Tanggal Keluar | Tanggal Masuk<br>÷.              |
|    | Add Peminjam Khusus | $\mathbb{Z}$                    | 145234                      |         |      |            |           |                |                                  |
|    | Pengembalian Khusus |                                 |                             |         |      |            |           | Perbarui       | Perbarui                         |
| ÷. | LogOut              | $\overline{2}$                  | 167354                      |         |      |            |           | Perbarui       | Perbarui                         |
|    |                     | $\overline{3}$                  | 123987                      |         |      |            |           | 2019-02-04     | Perbarui                         |
|    |                     | $\mathcal{L}_\mathrm{f}$        | 199876                      |         |      |            |           | 2019-02-04     | Perbarui                         |
|    |                     |                                 | Showing 1 to 1 of 1 entries |         |      |            |           |                | $\mathbf{1}$<br>Previous<br>Next |
|    |                     |                                 |                             |         |      |            |           |                |                                  |

Gambar 3. Peminjaman DRM

Dalam tampilan peminjaman DRM data terdapat nama aplikasi dan nama rumah sakit serta logonya. Pada tampilan tersebut juga terdapat enam menu yaitu loket DRM, peminjaman DRM, riwayat DRM, add peminjam khusus, pengembalian khusus, dan logout. Terdapat 7 kolom berisi no, no rm, no bpjs, nama, pelayanan, tanggal masuk, tanggal keluar. Data tersebut berasal dari input data yang di lakukan di loket DRM.

Terdapat kolom search (pencarian) yang berfungsi untuk membarcode DRM yang akan keluar agar meminimalisir kesalahan saat pengambilan DRM, setelah melakukan barcode tekan tombol perbarui pada tanggal keluar yang akan otomatis muncul tanggal saat hari itu, setelah DRM kembali dari poli search (pencarian) yang berfungsi untuk membarcode DRM yang akan masuk kemudian tekan tombol perbarui pada tanggal masuk yang akan otomatis muncul tanggal saat hari itu. Tanggal masuk dan tanggal keluar tersebut berdasarkan tanggal dunia yang valid. Setelah tanggal masuk di perbarui data akan langsung pindah ke riwayat DRM. Jika ingin keluar klik menu logout yang akan langsung kembali ke halaman login.

e) *Interface* riwayat DRM

|                 | <b>Distribusi</b>   | $\mathbb{S}^*_{\mathbb{N}}$ |        |             |           |                | $\overline{\phantom{a}}$<br>W WITUNG SEJAHTERA |  |  |  |
|-----------------|---------------------|-----------------------------|--------|-------------|-----------|----------------|------------------------------------------------|--|--|--|
| $\boxplus$      | Loket DRM           |                             |        |             |           |                |                                                |  |  |  |
| $\mathcal{Q}_0$ | Peminjaman DRM      | <b>Riwayat DRM</b>          |        |             |           |                |                                                |  |  |  |
| ₿               | Riwayat DRM         | No.                         | No RM  | Nama        | Pelayanan | Tanggal Keluar | Tanggal Masuk                                  |  |  |  |
| $\boxplus$      | Add Peminjam Khusus | ă.                          | 150419 | Toni Antoni | Poli Gigi | 2018-12-29     | 2018-12-30                                     |  |  |  |
| D               | Pengembalian Khusus |                             |        |             |           |                |                                                |  |  |  |
| $\Theta$        | LogOut              |                             |        |             |           |                |                                                |  |  |  |
|                 |                     |                             |        |             |           |                |                                                |  |  |  |
|                 |                     |                             |        |             |           |                |                                                |  |  |  |
|                 |                     |                             |        |             |           |                |                                                |  |  |  |
|                 |                     |                             |        |             |           |                |                                                |  |  |  |
|                 |                     |                             |        |             |           |                |                                                |  |  |  |
|                 |                     |                             |        |             |           |                |                                                |  |  |  |
|                 |                     |                             |        |             |           |                |                                                |  |  |  |
|                 |                     |                             |        |             |           |                |                                                |  |  |  |
|                 |                     |                             |        |             |           |                |                                                |  |  |  |
|                 |                     |                             |        |             |           |                |                                                |  |  |  |

Gambar 4. Interface Riwayat DRM

Dalam tampilan riwayat DRM nama aplikasi dan nama rumah sakit serta logonya. Pada tampilan tersebut juga terdapat enam menu yaitu loket DRM, peminjaman DRM, riwayat DRM, add peminjam khusus, pengembalian khusus, dan logout. Pada tampilan tersebut terdapat juga 6 kolom yang berisi no, no rm, nama, pelayanan, tanggal masuk dan tanggal keluar, data tersebut berasal dari peminjaman DRM yang berfungsi sebagai riwayat dokumen keluar dan masuk yang berfungsi untuk pelaporan. Jika ingin keluar klik menu logout yang akan langsung kembali ke halaman login.

f) *Interface* Add Peminjaman khusus

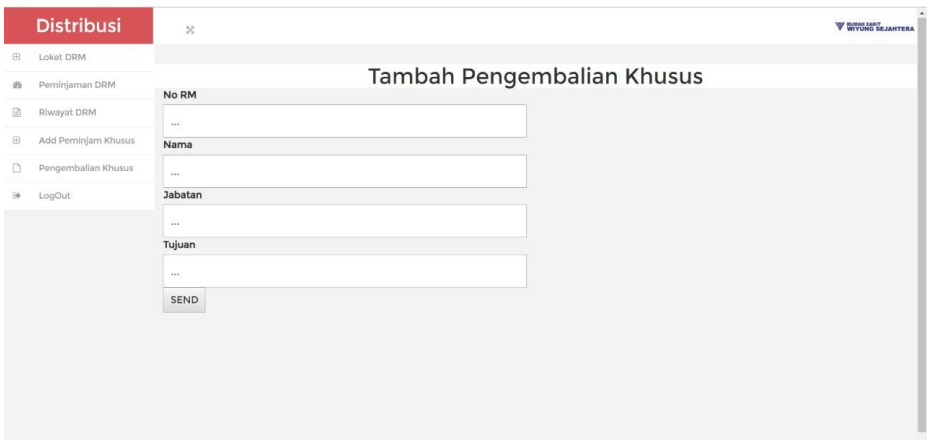

Gambar 5. Interface Add Peminjaman Khusus

Dalam tampilan add peminjaman khusus terdapat nama aplikasi dan nama rumah sakit serta logonya. Pada tampilan tersebut juga terdapat enam menu yaitu loket DRM, peminjaman DRM, riwayat DRM, add peminjam khusus, pengembalian khusus, dan logout.terdapat 4 kolom yang harus di isi, yaitu no rm, nama, jabatan, dan tujuan untuk meminjam DRM. Jika ingin keluar klik menu logout yang akan langsung kembali ke halaman login.

g) *Interface* Pengembalian khusus

|                          | <b>Distribusi</b>   |    | ×                                                               |       |             |              |        |                          |                | W WIYUNG SEJAHTERA   |  |  |  |  |
|--------------------------|---------------------|----|-----------------------------------------------------------------|-------|-------------|--------------|--------|--------------------------|----------------|----------------------|--|--|--|--|
| $\qquad \qquad \boxplus$ | Loket DRM           |    |                                                                 |       |             |              |        |                          |                |                      |  |  |  |  |
| $\mathfrak{B}$           | Peminjaman DRM      |    | Pengembalian Khusus<br>Show 10 + entries<br>Search:             |       |             |              |        |                          |                |                      |  |  |  |  |
| B                        | Riwayat DRM         | No | A                                                               | No RM | Nama        | Jabatan<br>× | Tujuan |                          | Tanggal Keluar | <b>Tanggal Masuk</b> |  |  |  |  |
| $\boxplus$               | Add Peminjam Khusus |    |                                                                 |       |             |              |        |                          | 2018-12-30     |                      |  |  |  |  |
| D                        | Pengembalian Khusus |    | 123001                                                          |       | Bambang Dwi | Dokter Umum  |        | Penjelasan Berkas Pasien |                | 2019-01-31           |  |  |  |  |
| $\Theta$                 | LogOut              |    | Showing 1 to 1 of 1 entries<br>Previous<br>Next<br>$\mathbf{1}$ |       |             |              |        |                          |                |                      |  |  |  |  |
|                          |                     |    |                                                                 |       |             |              |        |                          |                |                      |  |  |  |  |
|                          |                     |    |                                                                 |       |             |              |        |                          |                |                      |  |  |  |  |
|                          |                     |    |                                                                 |       |             |              |        |                          |                |                      |  |  |  |  |
|                          |                     |    |                                                                 |       |             |              |        |                          |                |                      |  |  |  |  |
|                          |                     |    |                                                                 |       |             |              |        |                          |                |                      |  |  |  |  |
|                          |                     |    |                                                                 |       |             |              |        |                          |                |                      |  |  |  |  |
|                          |                     |    |                                                                 |       |             |              |        |                          |                |                      |  |  |  |  |

Gambar 6. Interface Pengembalian Khusus

Dalam tampilan pengembalian khusus terdapat nama aplikasi dan nama rumah sakit serta logonya. Pada tampilan tersebut juga terdapat enam menu yaitu loket DRM, peminjaman DRM, riwayat DRM, add peminjam khusus, pengembalian khusus, dan logout. Terdapat 7 kolom, no, no rm, no bpjs, nama, pelayanan, tanggal masuk, tanggal

keluar. Data tersebut berasal dari input data yang di lakukan di add peminjaman khusus. Kemudian tekan tombol perbarui pada tanggal keluar yang akan otomatis muncul tanggal saat hari itu, setelah DRM kembali dari poli search (pencarian) yang berfungsi untuk membarcode DRM yang akan masuk kemudian tekan tombol perbarui pada tanggal masuk yang akan otomatis muncul tanggal saat hari itu. Tanggal masuk dan tanggal keluar tersebut berdasarkan tanggal dunia yang valid. Setelah tanggal masuk di perbarui data akan langsung pindah ke riwayat DRM. Jika ingin keluar klik menu logout yang akan langsung kembali ke halaman login.

# **Lampiran 5.** Uji SPSS

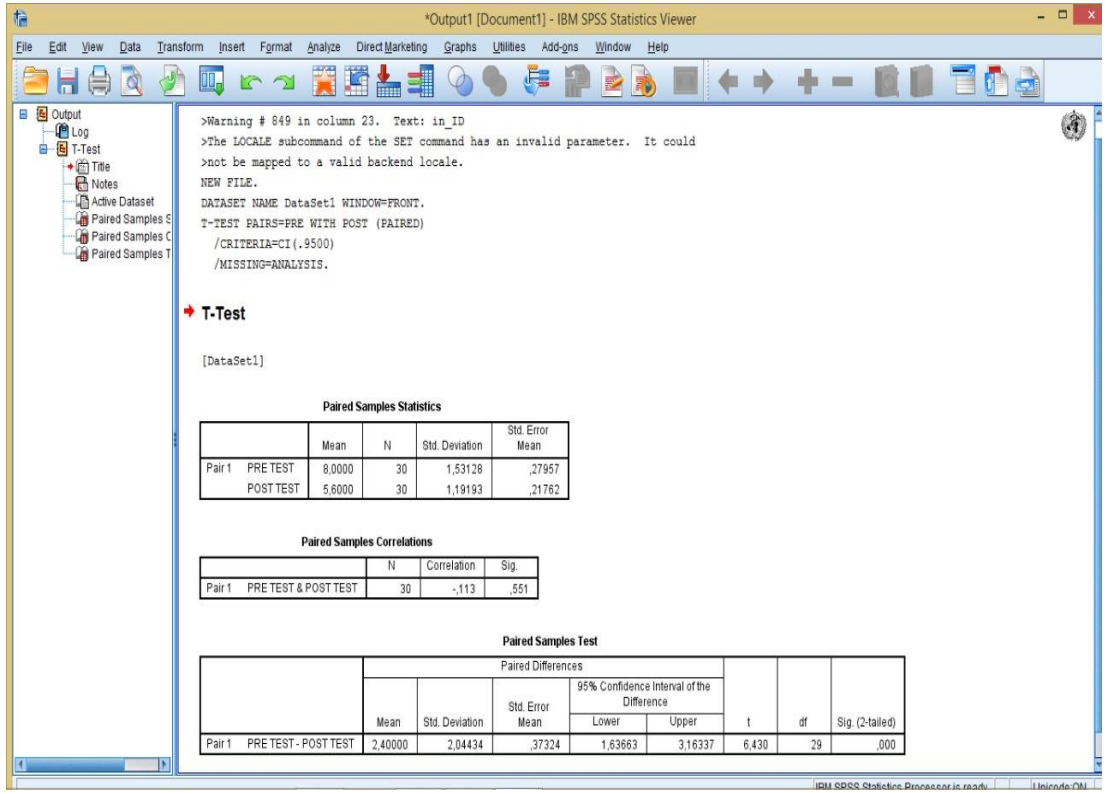

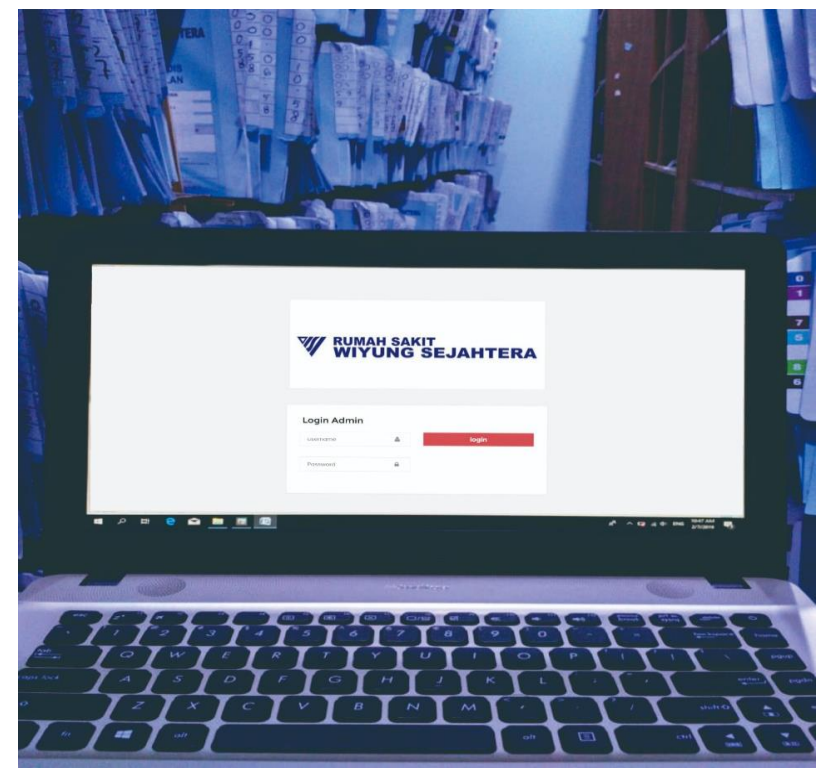

**Lampiran 6** Saat Penelitian di Rumah Sakit Wiyung Sejaterah Surabaya

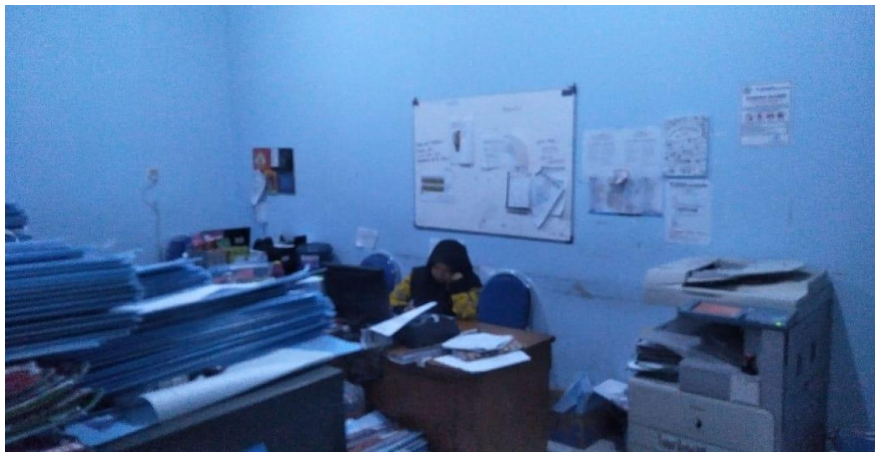

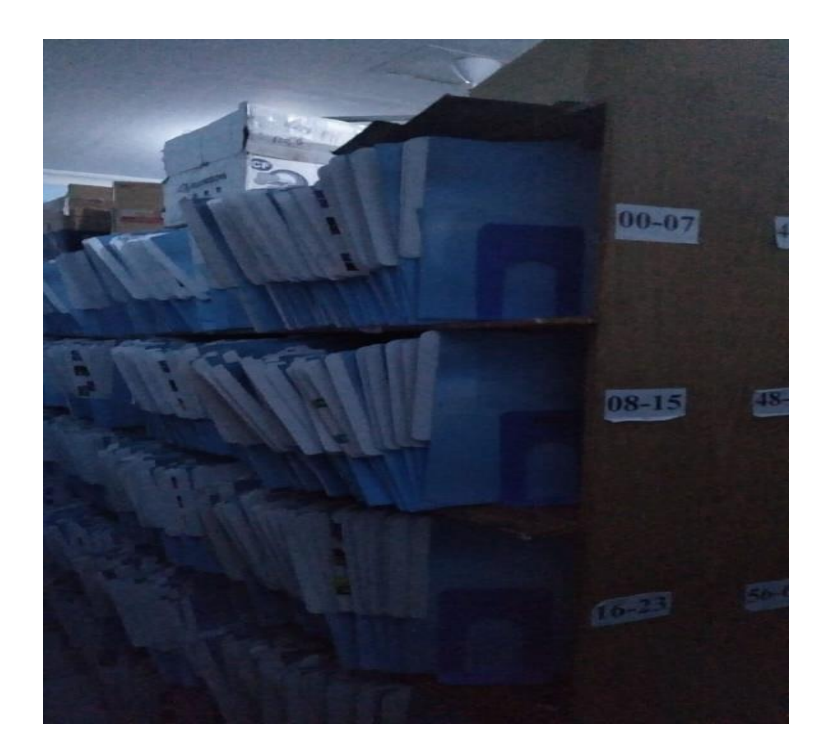

## **Lampiran 7.** Surat Permohonan Validasi

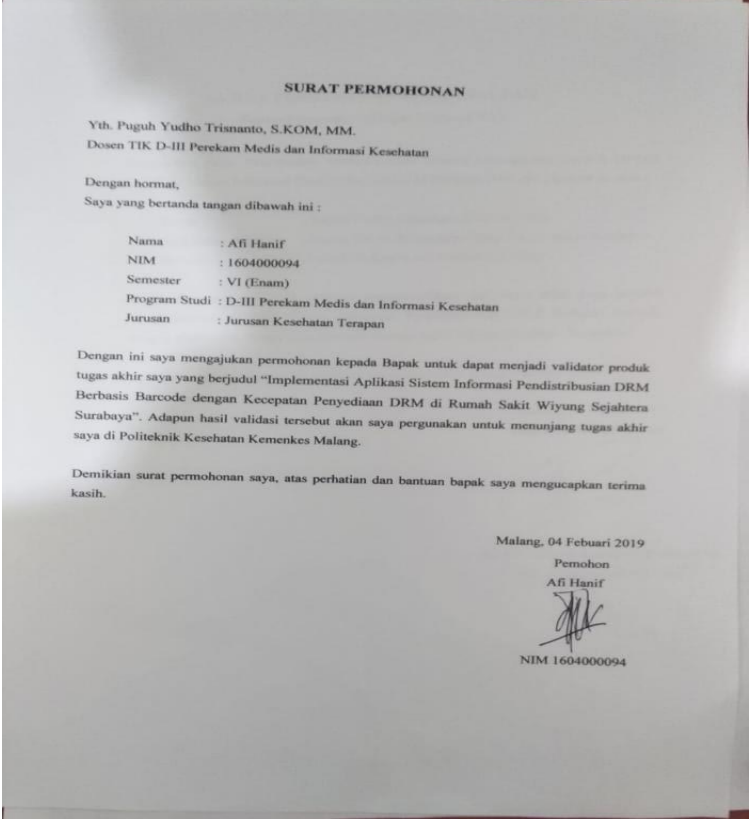

# **LAMPIRAN 8. Surat Pernyataan Validasi**

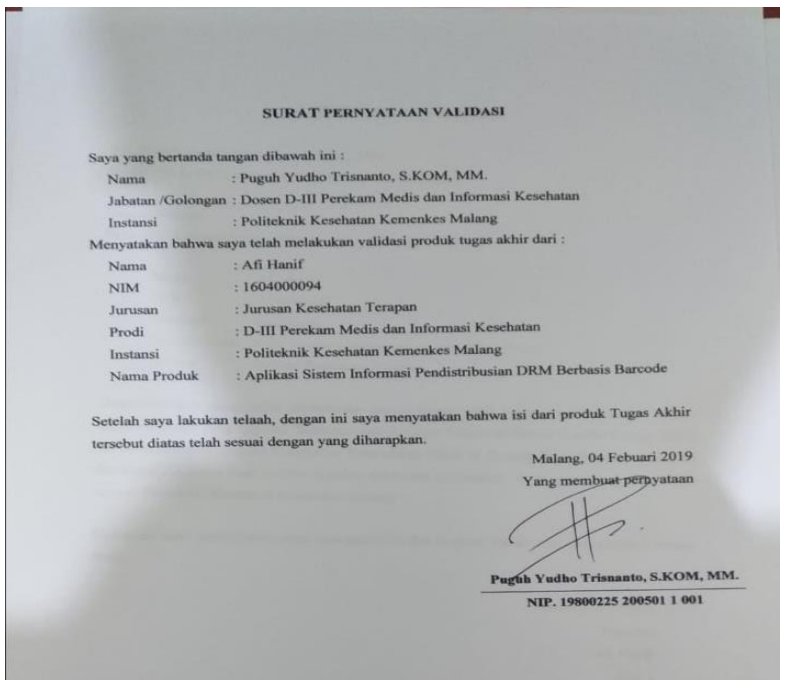

### **Lampiran 9**. Surat Pernyataan Kesanggupan

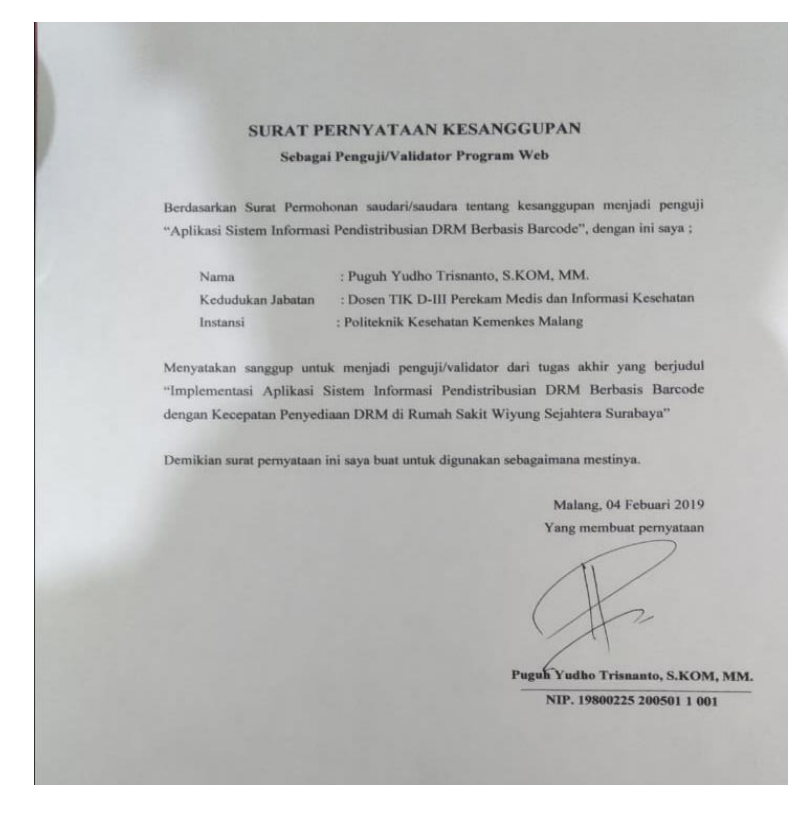

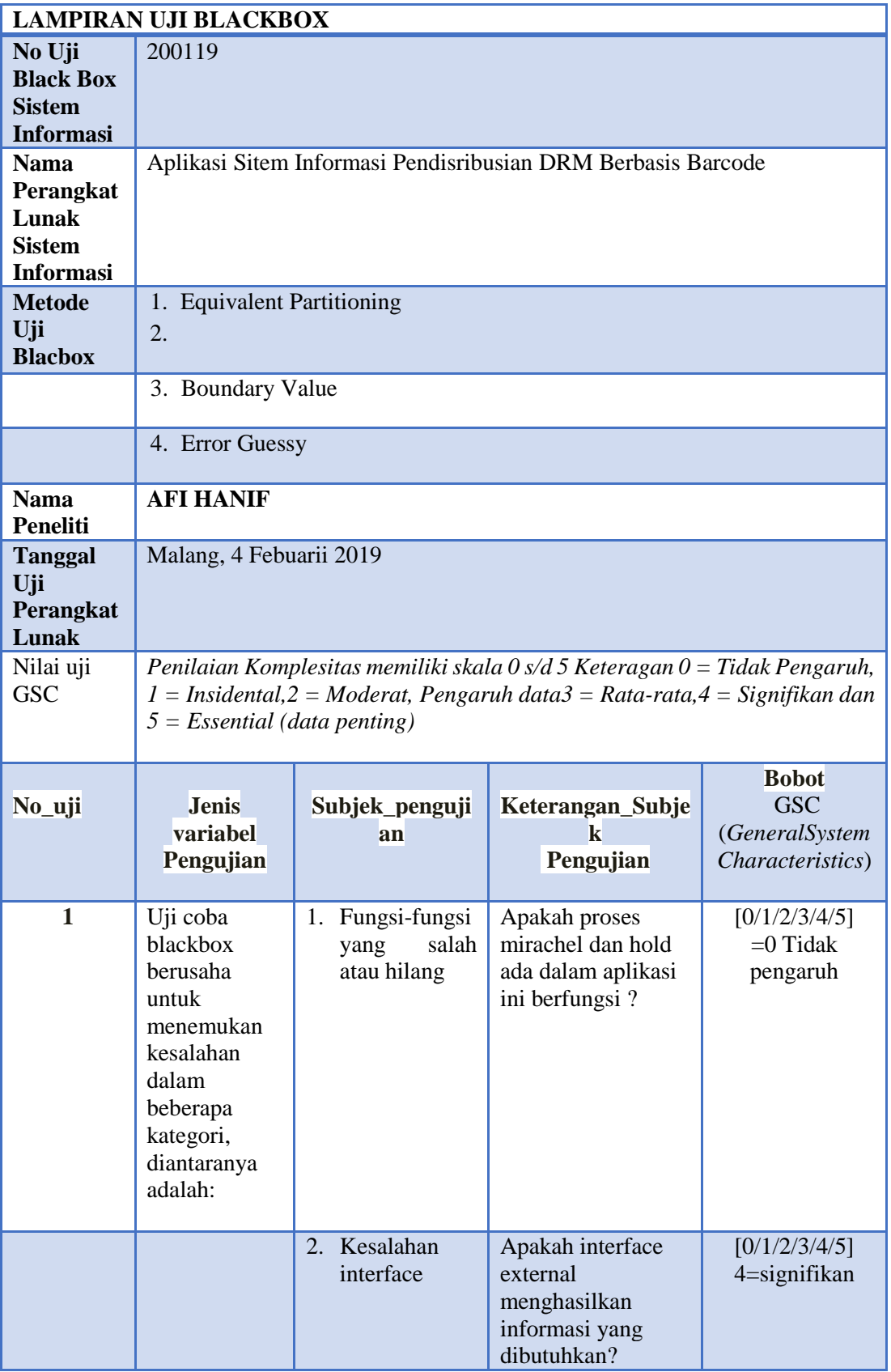

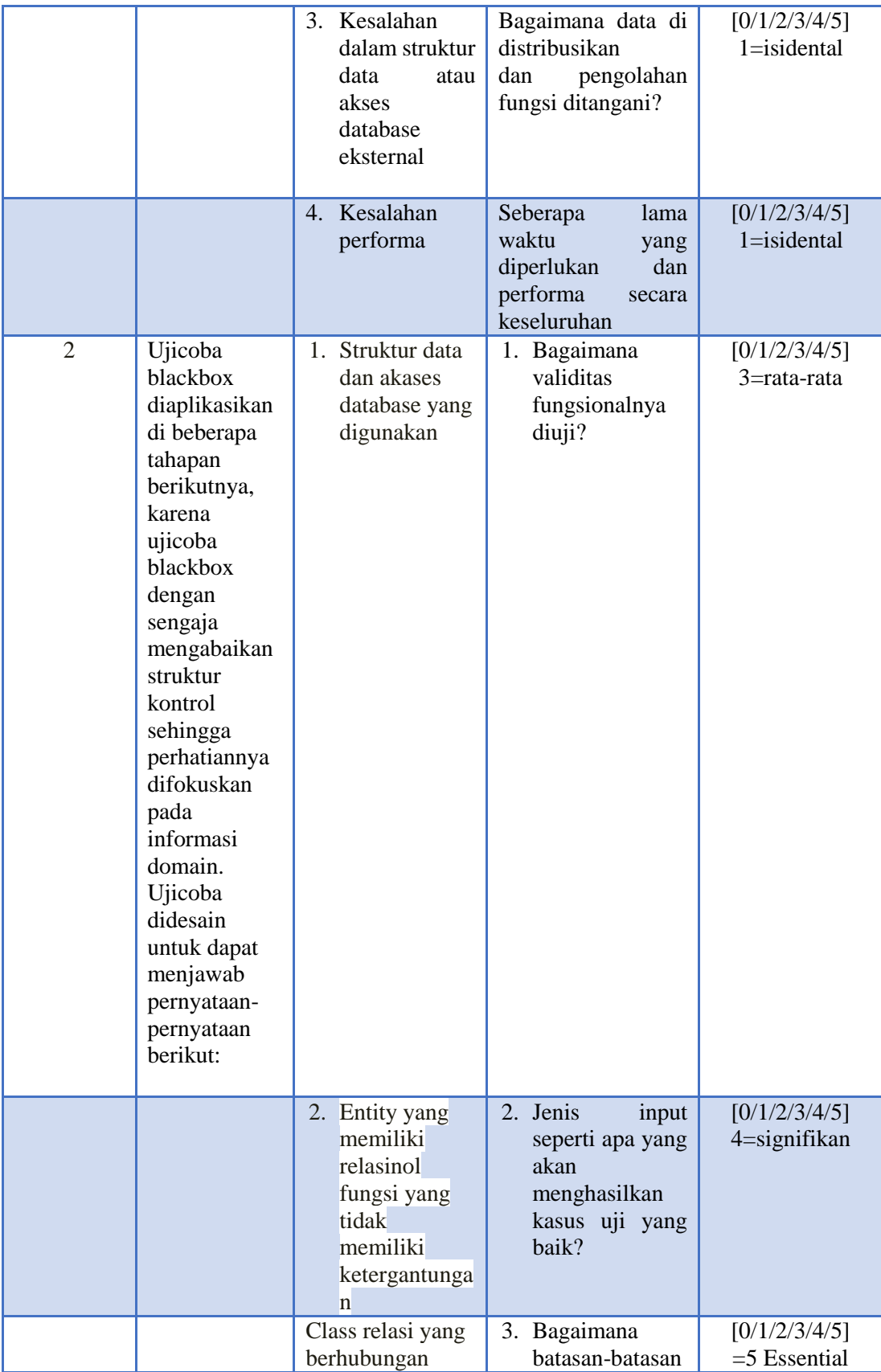

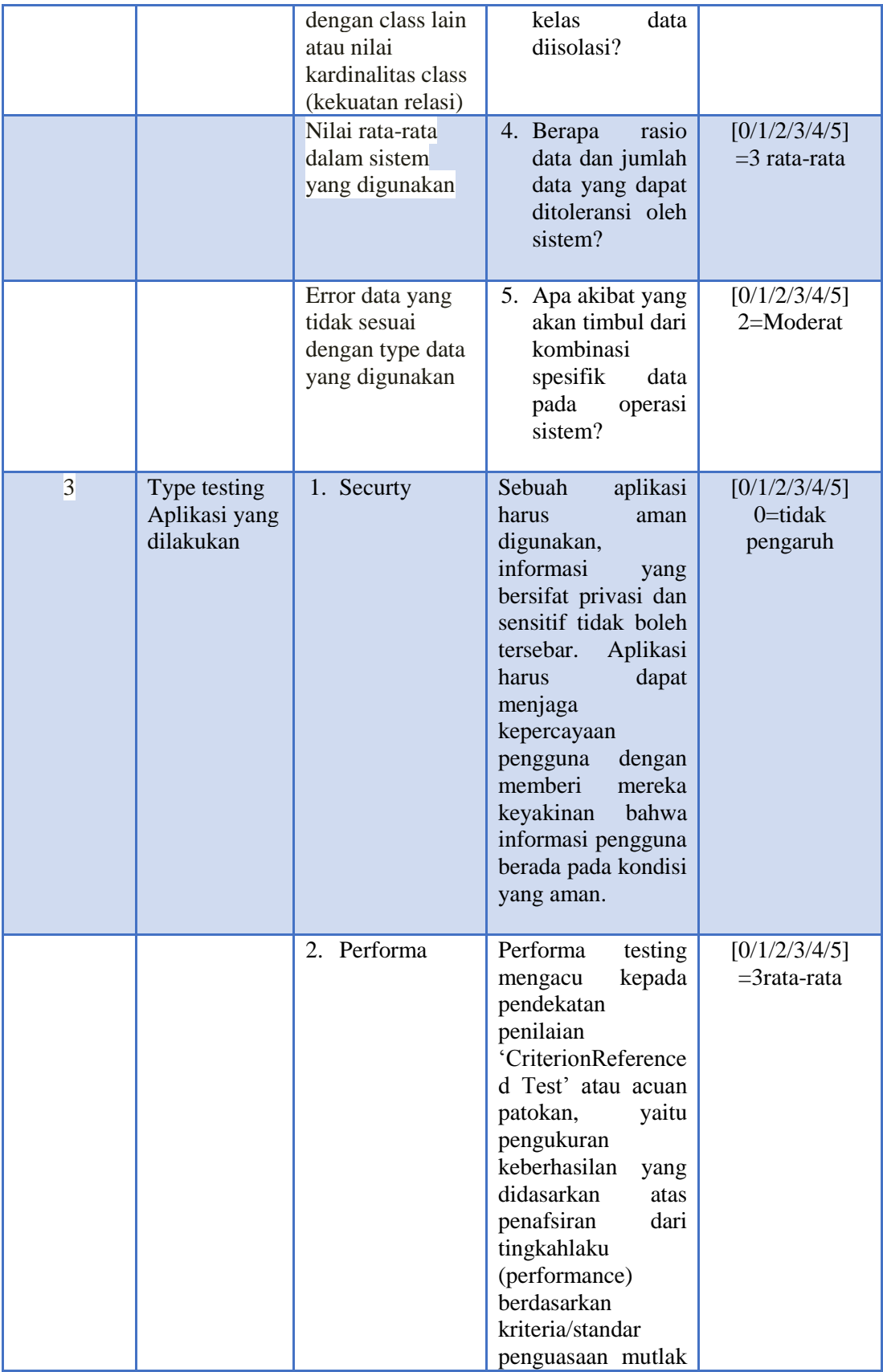

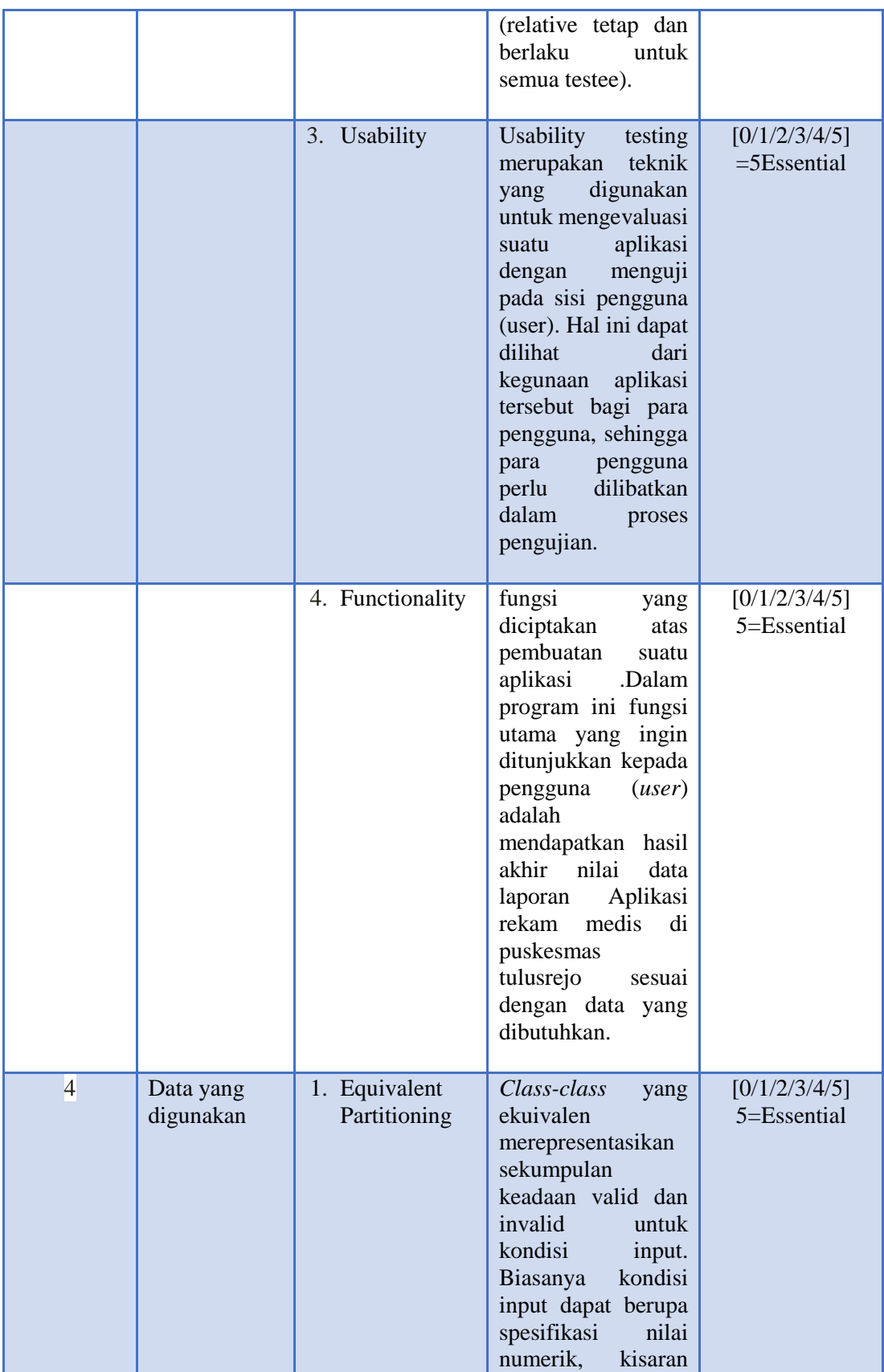

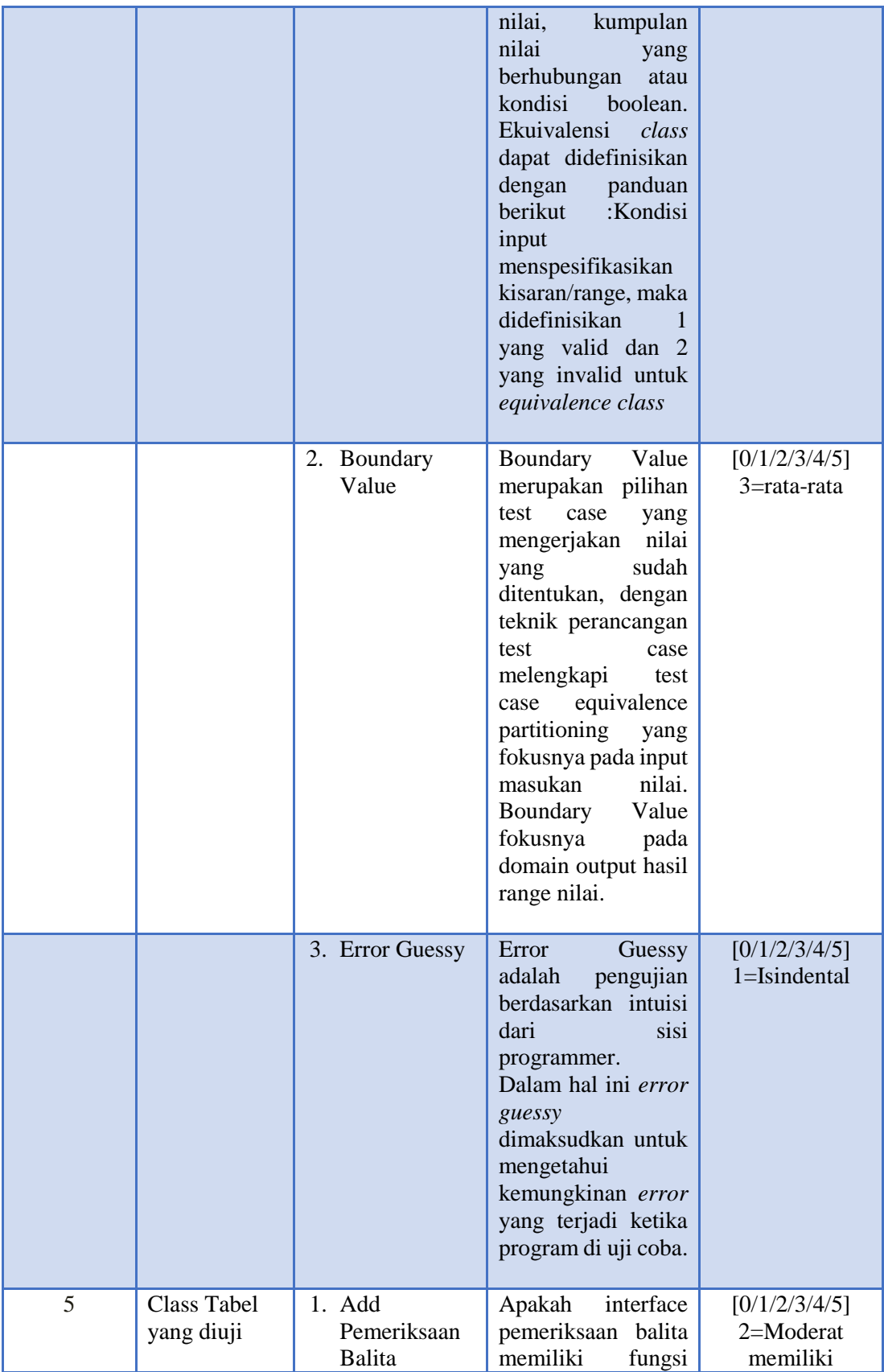

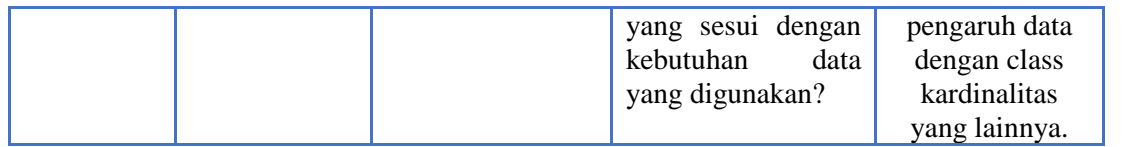